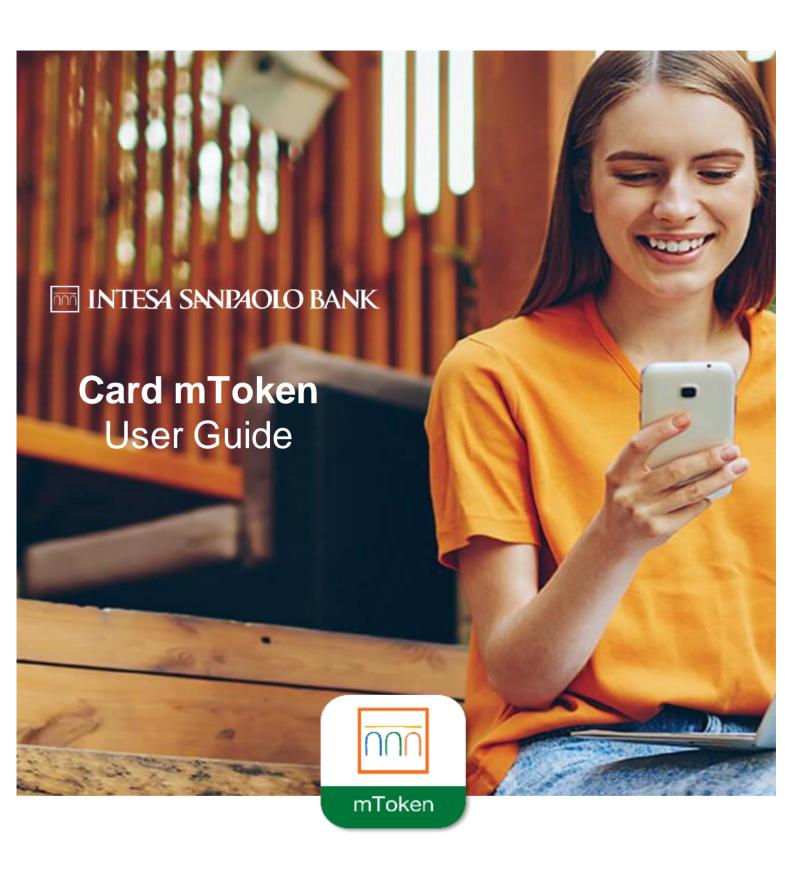

# **CONTENTS**

| 1. | What is Card mToken application and what it's good for? | 3  |
|----|---------------------------------------------------------|----|
| 2. | Activation of Card mToken application                   | 3  |
| a. | Apple iOS phone enrollment                              | 4  |
| b. | Android phone enrollment                                | 8  |
| 3. | Authorization of transactions                           | 10 |
|    | a. Payment page (3D Secure)                             | 10 |
|    | b. Authorization of transactions in Apple iOS           | 11 |
|    | c. Authorization of transactions in Android OS          | 12 |
|    | d. Other ways to authorize transactions in Apple iOS    | 13 |
|    | e. Other ways to authorize transactions in Android OS   | 13 |
| 4. | Select language                                         | 14 |
| 5. | Password change                                         | 15 |
| 6. | Password reset                                          | 16 |

## 1. What is Card mToken application and what it's good for?

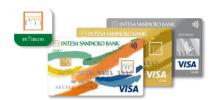

Card mToken is an application that can be used to confirm online transactions performed with any bank card issued by Intesa Sanpaolo Bank Romania.

This application is a faster and friendlier alternative to the physical token (3D Secure token), which you need to always remember to take with you to complete payments through 3D Secure. Once installed, Card mToken will send a notification to your phone to sign transactions performed in online stores.

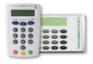

The two ways to confirm transactions will work in parallel, so you can choose what's easier for you.

The application is available on phones (or tablets) that benefit from the following operating systems: Android 6.0 and newer or iOS 11.0 and newer.

To benefit from the entire experience and the high level of security of signing transactions using the Card mToken application, your mobile device used needs to benefit from biometric authentication methods (print, facial recognition, retinal scan etc.).

Attention: There is a possibility that certain Android devices, which have biometric methods implemented, are not active or don't work with the Card mToken application, these devices having proprietary biometric authentication systems that are not shared with other developers. This does not mean you will not be able to use the application, but only that when you install the application the biometrics must be uninstalled.

You can download the Intesa Sanpaolo Bank Card mToken application here:

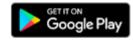

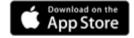

# 2. Activation of Card mToken application

Enrollment in the application is done by phone, free of charge at the phone number 0 800 800 888 or +40 372 712 194. After you have been identified by Call Center advisers, you will receive by phone an Activation Key and by SMS, at the phone number with which you are registered with the bank's systems, an Activation Code.

**ATTENTION!** For the moment you may activate the application on a single phone.

Examples of device enrollment screen (iOS & Android)

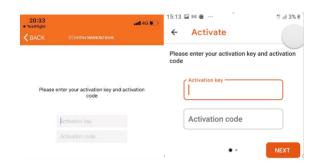

The activation code sent by SMS is sent from the phone number +40 371 700 200 and is an alphanumeric code (e.g.: 06e28749f6).

**ATTENTION!** The generated codes have a validity of 15 minutes and it does not matter if they are written in uppercase or lowercase.

We recommend to carefully follow the steps in the application.

### a. Apple iOS phone enrollment

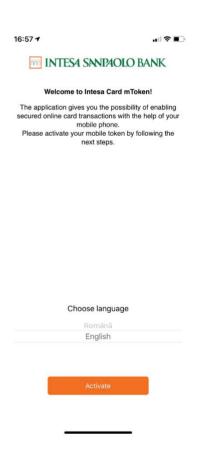

Select the language you want to use in the application.

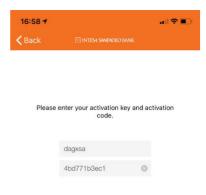

In the first field fill in the Activation Key sent by phone by the Call Center adviser and then the Activation Code automatically sent by SMS on the phone number registered in the system. Error 1500 will appear if you entered incorrectly the

activation key or activation code.

Error 2001 will appear if you use an expired activation code or activation key, which exceeded the 15 minutes. In this situation you need to request the Call Center advisers to regenerate the activation codes.

**ATTENTION!** The activation keys and codes are unique and they cannot be reused.

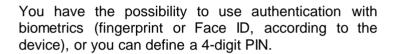

ATTENTION! For safety of online payments, we recommend using biometric authentication.

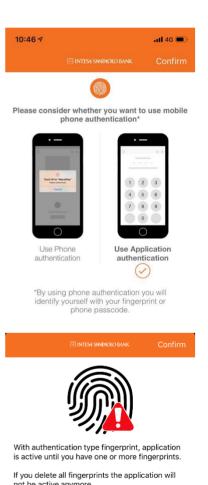

I agree to this conditions

Once biometric authentication is selected, the device will request a confirmation regarding the conditions of use of the application.

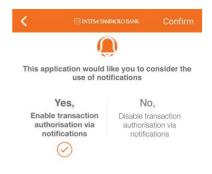

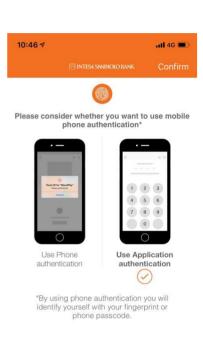

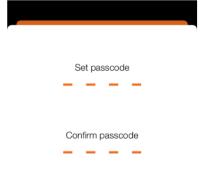

To receive in real time notifications on the confirmation of online card transactions, you will need to make sure that notifications are active.

**ATTENTION!** If by accident at the time of enrollment you select that you don't want to be notified by the application, and then you change your mind, then you have the possibility to activate the notifications in the device's settings: Settings > Notifications > Card mToken > Allow Notifications

If you don't want the use or the device is not provided with biometric authentication, then you will be redirected to the screen of authentication by PIN code.

Following confirmation, you will need to set and confirm a 4-digit password.

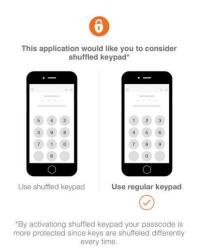

For increased security, you have the possibility to select that the digits in the PIN keypad to be shuffled each time you need to enter the authentication code.

ATTENTION! If this option is selected, please be very careful when you enter the PIN code.

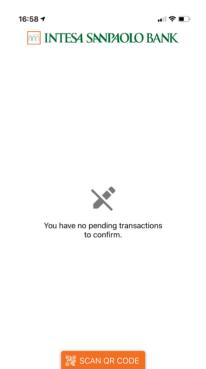

**CONGRATULATIONS!** If you reached this screen, it means that enrollment was successful and from this moment you can perform online card transactions, which will automatically appear here.

# b. Android phone enrollment

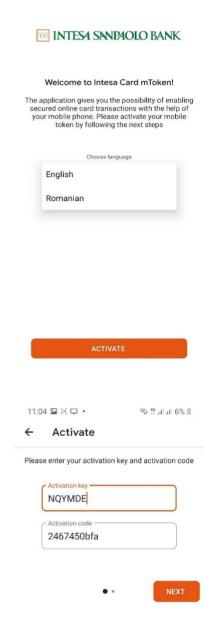

Select the language you want to use in the application

In the first field fill in the *Activation Key* sent by phone by the Call Center adviser and then the *Activation Code* automatically sent by SMS on the phone number in the system.

Error 1500 will appear if you entered incorrectly the activation key or activation code.

Error 2001 will appear if you use an expired activation code or activation key, which exceeded the 15 minutes. In this situation you need to request the Call Center colleagues to regenerate the activation codes.

**ATTENTION!** The activation keys and codes are unique and they cannot be reused.

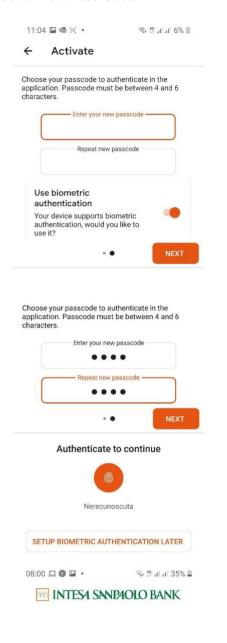

In this step, you will need to define a password consisting of 4 characters and you have the option to select to use biometric authentication (fingerprint, retinal scan or facial recognition, depending on the device).

**ATTENTION!** For safety of online payments, we recommend using biometric authentication.

Once biometric authentication is selected, the device will request a confirmation on the user conditions of the application.

**CONGRATULATIONS!** If you reached this screen, it means that enrollment was successful and from this moment you can perform online card transactions, which will automatically appear here.

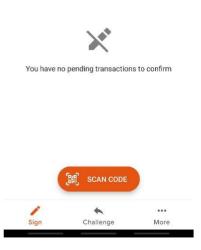

#### 3. Authorization of transactions

Please follow carefully the steps in the payment platform, to make sure that you authorize the desired transaction.

#### a. Payment page (3D Secure)

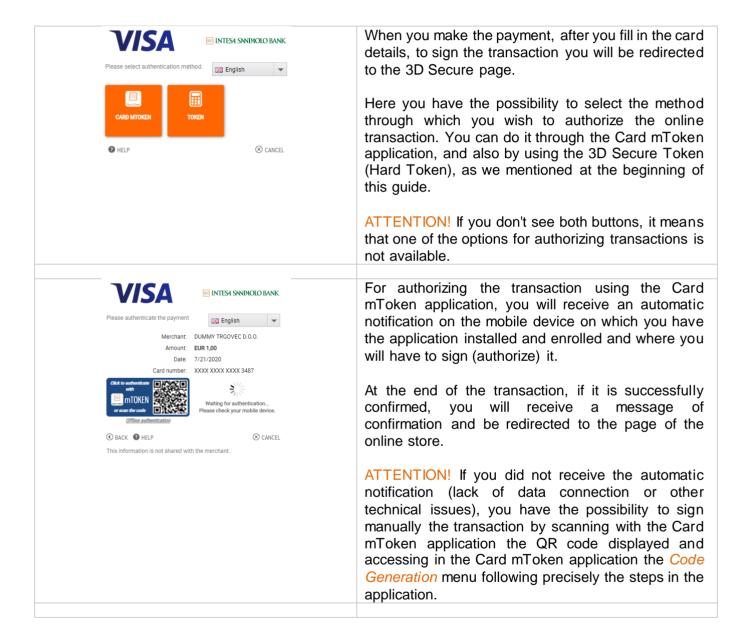

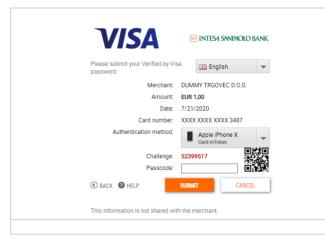

Additionally, if you did not receive the notification and you failed to scan the QR code, you may authorize the transaction manually using the *Challenge / Response* method and you will need to follow the steps in the *Code Generation* menu in the Card mToken application and then confirm the code of the transaction in the 3D Secure page.

At the end of the transaction, if it is successfully confirmed, you will receive a message of confirmation and be redirected to the page of the online store.

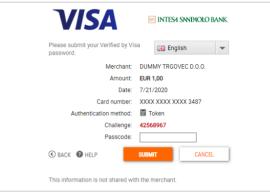

If you want to use the Hard Token, then you will enter the card with which you make the payment into the Hard Token device, press the *BUY* button, enter the PIN of the card and then follow the steps described on the device screen and correlate them with the messages generated in the 3D Secure page.

At the end of the transaction, if it is successfully confirmed, you will receive a message of confirmation and be redirected to the page of the online store.

## b. Authorization of transactions in Apple iOS

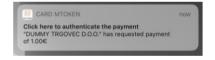

When you make the payment, to authorize the transaction you will automatically receive on the mobile device a notification that you may access to be redirected in the Card mToken application.

**ATTENTION!** If you haven't received the message automatically or maybe you have deleted it by mistake, access the application and the transaction will appear automatically on the first screen.

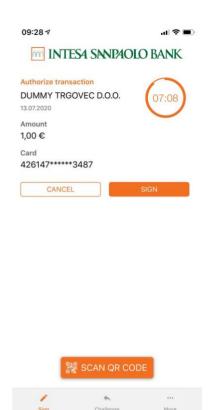

After you have opened the application, the transaction will be displayed on the first screen. You have the possibility to sign it or cancel it.

You will sign the transaction using the biometric confirmation (fingerprint or FaceID) or the PIN of the application, according to the option selected by you upon enrollment.

Once signed, you will receive a confirmation message in the application, as well as a message in the 3D Secure page, where you entered the transaction confirmation data.

**ATTENTION!** The transaction has a signing deadline of 10 minutes - after this term, if it is not confirmed or refused, it will be automatically cancelled.

#### Authorization of transactions in Android OS

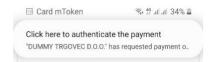

When you make the payment, to authorize the transaction you will automatically receive on the mobile device a notification that you may access to be redirected in the Card mToken application.

ATTENTION! If you haven't received the message automatically or maybe you have deleted it by mistake, you may access the application and the transaction will appear automatically on the first screen.

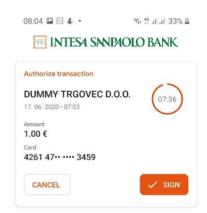

After you have opened the application, the transaction will be displayed on the first screen. You have the possibility to sign it or cancel it.

You will sign the transaction using the biometric confirmation (fingerprint, retinal scan or face recognition) or the PIN of the application, according to the option selected by you in the application.

Once signed, you will receive a confirmation message in the application and a message in the 3D Secure page, where you entered the transaction confirmation data.

ATTENTION! The transaction has a signing deadline of 10 minutes - after this term, if it is not confirmed or refused, it will be automatically cancelled.

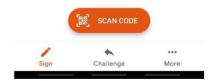

#### d. Other ways to authorize transactions in Apple iOS

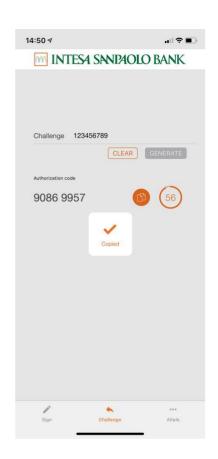

If you haven't received the notification and failed to scan the QR code, you may authorize the transaction manually using the *Challenge / Response* method and you will need to follow the steps in the *Code Generation* menu in the Card mToken application and then confirm the code of the transaction in the 3D Secure page.

You will fill in in the *Verification Code* field the code displayed in the 3D Secure page, generate the *Authorization Code*, which you will enter in the field that must be completed in the 3D Secure page.

At the end of the transaction, if it is successfully confirmed, you will receive a message of confirmation and be redirected to the page of the online store.

ATTENTION! The generated code has a signing deadline of 60 seconds - if you fail to confirm it in this period, the code will have to be regenerated in the application.

#### e. Other ways to authorize transactions in Android OS

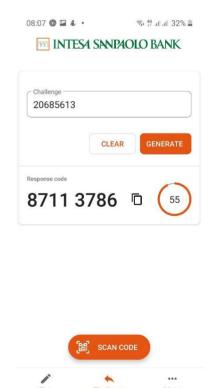

If you haven't received the notification and failed to scan the QR code, you may authorize the transaction manually using the *Challenge / Response* method and you will need to follow the steps in the *Code Generation* menu in the Card mToken application and then confirm the code of the transaction in the 3D Secure page.

You will fill in in the *Verification Code* field the code displayed in the 3D Secure page, generate the *Authorization Code*, which you will enter in the field that must be completed in the 3D Secure page.

At the end of the transaction, if it is successfully confirmed, you will receive a message of confirmation and be redirected to the page of the online store.

ATTENTION! The generated code has a signing deadline of 60 seconds - if you fail to confirm it in this period, the code will have to be regenerated in the application.

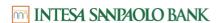

# 4. Select language

If you are tired of the language you have selected upon enrollment, you have the possibility to change it.

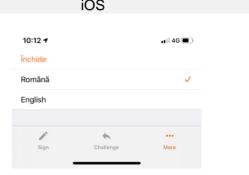

In the *Other* menu you may select another language instead of the one you already have. Once you save it, when you will restart the application you can use your new selection.

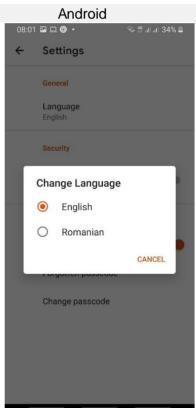

In the *Settings* section you may select another language instead of the one you already have. Once you save it, when you will restart the application you can use your new selection.

### 5. Password change

If you want to change your password, here's how you can do it in the application:

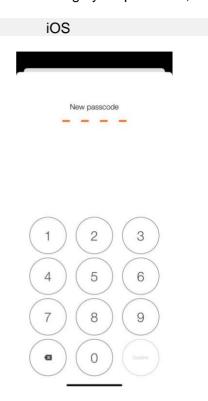

If you wish to replace the initially defined password, you can do it in the *Other* menu in the *Change the password* section. Initially you will enter the existing password, then the new password and its confirmation.

ATTENTION: If upon enrollment in the application you selected biometrics as a way of authentication, the *Change the password* section is only available after deactivating the biometrics.

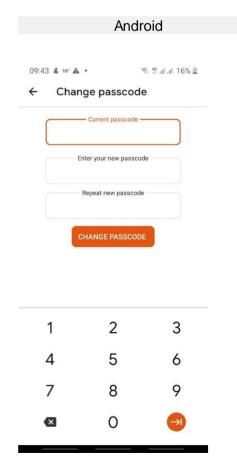

If you wish to replace the initially defined password, you can do it in the *More* menu, the *Settings* section, in the Authentication section by pressing *Change the password*. Initially you will enter the existing password, then the new password and its confirmation.

#### 6. Password reset

If you wish to reset the existing password because you forgot it, it's very easy:

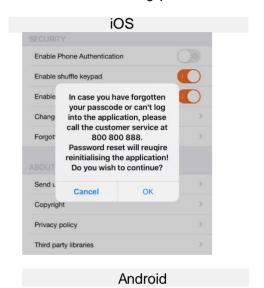

If you forgot the initially defined password and wish to define a new password, you can do it in the *Other* menu, at the *You forgot the password* section.

Please note that the application will be reinitialized and you will need to contact us to receive a new set of *Authorization Key & Code*.

This procedure will also be used if you receive a message that the application has been out of sync.

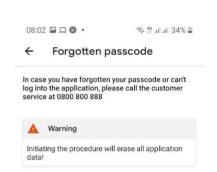

If you forgot the initially defined password and wish to define a new password, you can do it in the *More* menu, *Settings* section, in the *Authentication* section, by pressing *Forgotten password*.

Please note that the application will be reinitialized and you will need to contact us to receive a new set of *Authorization Key & Code*.

This procedure will also be used if you receive a message that the application has been out of sync.

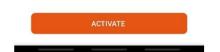